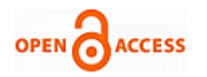

# LabVIEW Based Temperature Controller using Arduino

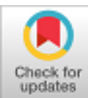

# **V. Prakasam, Vikas Kumar Tiwari, K.R.AnudeepLaxmiKanth**

*Abstract***—***The main aim of this paper provides to existing two types of temperature control system that are automatic temperature control system and manual control system using LABVIEW and Arduino. In this paper, we are designated LABVIEW based temperature controller using Arduino. In this paper, we are operated 5 volt cooling fan when the temperature goes to above the fixed point. Here, we will use LM35 temperature sensor and we are using three different LEDs or single RGB LED to indicate the range of temperature. The design and working operation will classified into three different categories that are first one is when the temperature is above the mark (set) point, in this case the Red LED will glows, second one is when the temperature exists between higher mark point and lower mark (set) point, in this case the Blue LED will glows and third one is when the temperature set the below set point, in this case the Green LED glows. The temperature reading also stored in Microsoft excel sheet. Here we used LABVIEW 2017 software version for designing temperature controller system. The remaining software's also used for designing temperature controller system but the LabView is the simplest way of remaining all software's.*

*Index Terms: LABVIEW, Arduino, temperature, LM35, RGB, and LED.*

## **I. INTRODUCTION**

The principle of division of labour is noticeable with technology to contribution man in the character of tasks with slight struggle by control systems. Normal control system processes the controlled mutable, associates that dimension with the usual point or position, and if there is a variance between the two, variations its output signal to the manipulated variable in order to remove the error. This still gives huge benefits as great quantity of strain and complications which can be dull are overcome using a pertinent applied system. Therefore, from the principle of the control systems, this focused on the domain of Temperature Control system. Ideal plant temperature appropriate for both manufacture and storage of goods, is generally harmfully pretentious by too high or too low temperature which are

Manuscript published on November 30, 2019. \* Correspondence Author

**V. Prakasam\*,** Department of ECE,Vignan Institute of Technology and Science, Deshmukhi, Hyderabad,Telangana, India.

**Vikas Kumar Tiwari,** Department of ECE,Vignan Institute of Technology and Science, Deshmukhi, Hyderabad,Telangana, India.

**K.R.AnudeepLaxmiKanth,** Department of ECE,Vignan Institute of Technology and Science, Deshmukhi, Hyderabad,Telangana, India.

 © The Authors. Published by Blue Eyes Intelligence Engineering and Sciences Publication (BEIESP). This is an [open access](https://www.openaccess.nl/en/open-publications) article under the **CC-BY-NC-ND** license

[\(http://creativecommons.org/licenses/by-nc-nd/4.0/\)](http://creativecommons.org/licenses/by-nc-nd/4.0/)

*Retrieval Number: D5230118419/2019©BEIESP DOI:10.35940/ijrte.D5230.118419 Journal Website: www.ijrte.org*

unwieldy to adjust and control by conventional systems, hence the necessity for computerize and effective system growth to attain the task is will be required.

In various fields there is a necessity of observing particular physical constraints such as temperature, pressure, humidity, flow rate, etc. With respect to the amounts, spreading and noticed frequency of watched entities, there are dissimilar observing methods to get detention the measurements. It's a decision of the management whether to have a monitoring based on manual or automated basis. There are two types of temperature sensors that are Positive Temperature Coefficient (PTC) of Resistivity and Negative Temperature Coefficient (NTC) of Resistivity. The significance of thermistor sensor is a negative temperature coefficient of resistivity (NTC) type. So as temperature increases its resistance goes on decreasing. This sensor is a passive type of transducer so it wants an exterior power supply for its occupied.

Temperature control is significant for parting and return processes, and temperature must be preserved within restrictions to safeguard safe and reliable task of process apparatus. The temperature sensor is endangered from the process resources to check intervention with correct sensing and to remove impairment to the sensor. Thus, designated physically dense, chemically resistant barrier happens between the process and sensor.

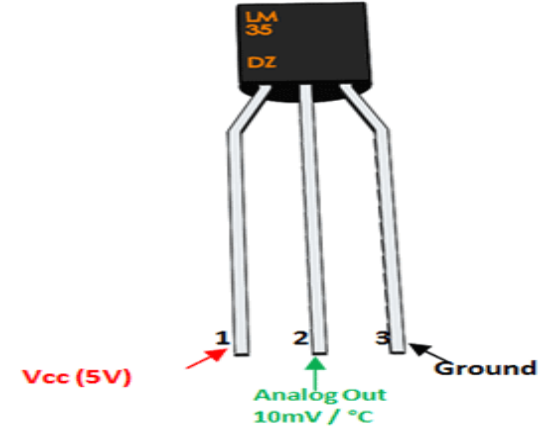

**Figure 1: LM35 Temperature sensor.**

The LM35 succession are precision united circuit temperature strategies with a voltage of output directly proportional to centigrade temperature. The figure 1 shows the LM35 temperature sensor, the LM35 does not need any peripheral adjustment or decoration to deliver classic accuracies of  $\pm 1/4$  °C at room temperature and  $\pm 3/4$  °C over a

full -55 °C to 150 °C temperature choice.

6830

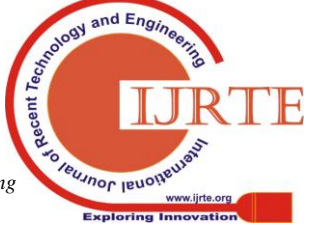

*Published By: Blue Eyes Intelligence Engineering & Sciences Publication* 

There are 3 pins available in LM35 temperature sensor that are left pin (pin1) is  $V_{cc}$ , middle pin (pin2) is connects to the analog pin A0 and right pin (pin3) is ground.

The proposed work involves both hardware as well as software as monitors.

**Hardware:** Arduino Uno Board, LM35 Temperature Sensor, DC fan (5V), RGB LED or three separate LEDs.

**Software:** LabVIEW installed Laptop, LIFA, Arduino Software, MakerHub LabVIEW Packages.

The executed system, LM35 sensor provides the sensed temperature which is associated to LabView through MakerHub open LINX. Based on the sensed temperature LabView displays the deviations in it on the graph chart. As the temperature go above above the set point LabView provides instructions to the Arduino Uno board and goes the LED as well as the LabViews front panels Boolean LED signal come to be on.

#### **II. HARDWARE DESIGN**

The block diagram of proposed system shown in figure 2. The proposed system implementation consists of LabVIEW installed Laptop, Arduino Uno board, LM35 Sensor, three LEDs or RGB LED, DC 5V fan and connecting wires.

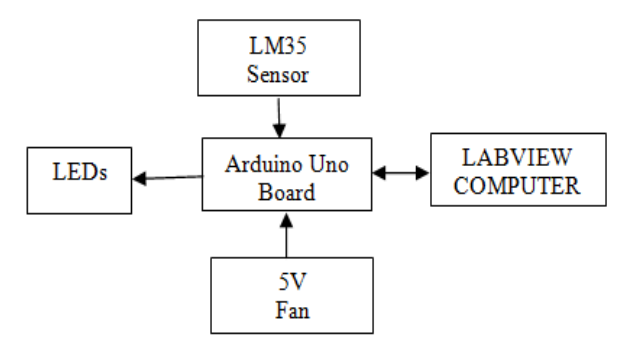

**Figure 2: Proposed system block diagram**

**LM35 Sensor:** in the proposed system, LM35 pin1 is connected to bread board power supply and then connected to Arduino uno 5 v supply. LM35 pin2 is connected to analog A0 port and LM35 pin3 is connected to Arduino uno ground port.

**Arduino Uno Board:** 

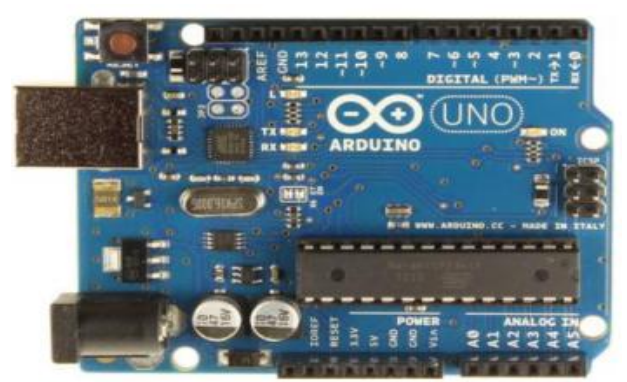

**Figure 3: Arduino Uno Board**

The Arduino Uno is a microcontroller board based on the ATmega328. The Arduino Uno consists of

 $\triangleright$  Input/output pins: 14 (of which PWM outpt pins: 6, Analog Input pins: 6).

Ceramic resonator: 16 MHz

- $\triangleright$  USB connection
- Power jack
- $\triangleright$  ICSP header, and a reset button.

| Microcontroller             | ATmega328                                     |
|-----------------------------|-----------------------------------------------|
|                             |                                               |
| <b>Operating Voltage</b>    | 5V                                            |
| Input Voltage (recommended) | $7-9V$                                        |
| Input Voltage (limits)      | 6-20V                                         |
| Digital I/O Pins            | 14 (of which 6 provide PWM output)            |
| Analog Input Pins           | 6                                             |
| DC Current per I/O Pin      | 40 mA                                         |
| DC Current for 3.3V Pin     | 50 mA                                         |
| <b>Flash Memory</b>         | 32 KB (ATmega328) (0.5 KB used by bootloader) |
| <b>SRAM</b>                 | 2 KB (ATmega328)                              |
| <b>EEPROM</b>               | 1 KB (ATmega328)                              |
| <b>Clock Speed</b>          | 16 MHz                                        |

**Table 1: Arduino Uno parameters.**

**LED or RGB LED:** LED is abbreviated as light-emitting diode which is a two-terminal semiconductor light basis. LED act as a working principle of p–n junction diode, which produces light when stimulated. When a proper voltage is useful to the indications, electrons are capable to recombine with electron holes inside the device, discharging energy in the form of photons.

The RGB LED is a 5mm RGB LED, RGB means Red Green Blue. RGB LED has 4 pins. There three output one for each color with a common cathode. This LED is a pulse width modulation by mixing the various colors at various bright ness we get 257x257x257 different colors.

Here, the Red, Green and Blue LEDs one end is connected to Arduino uno pin 8, pin10 and pin12 and other end is connected to bread board ground. Bread board ground is connected to Arduino uno ground.

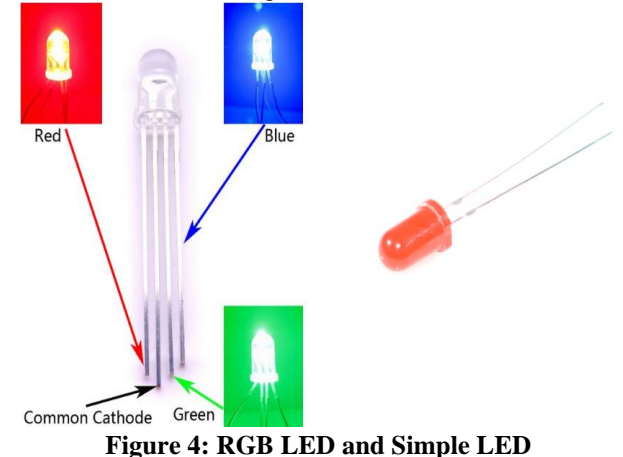

**Cooling Fan:** Here we are using DC cooling fan which has 5 volts. This fan is used to show the system output. This fan has two terminals that are positive and negative. The positive terminal is connected to Arduino board pin3 and negative terminal is connected to bread board ground. Once it getting input signal from the Arduino uno board microcontroller, it

provide the air flow as the output.

*Published By:*

*& Sciences Publication* 

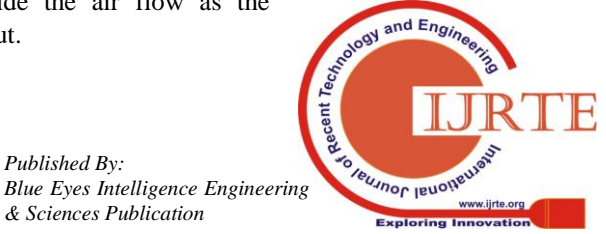

*Retrieval Number: D5230118419/2019©BEIESP DOI:10.35940/ijrte.D5230.118419 Journal Website: www.ijrte.org*

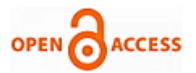

The fan terminal is supported and joined to one of the LED logic pin design in the labview, which mutually start automatically at increase in temperature more than the set point.

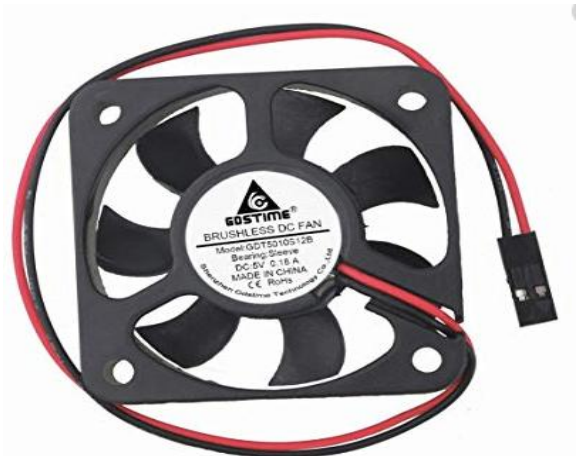

**Figure 5: DC 5 volt cooling fan.**

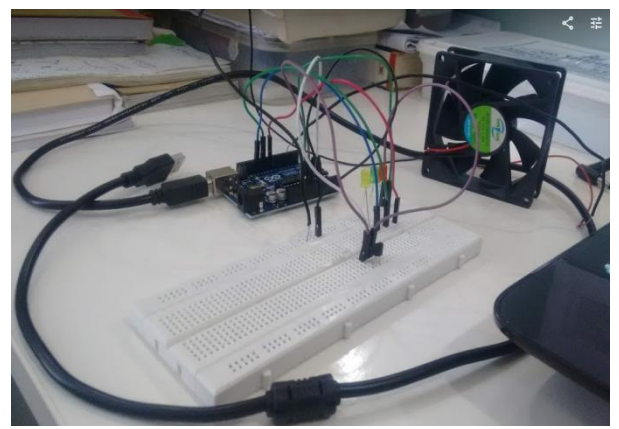

**Figure 6: Hardware setup.**

## **III. LABVIEW SOFTWARE DESIGN**

In software section, the first step is LabVIEW programing VI to model the temperature from the building circuit divider and transform it into a temperature analysis in physical time. LIFA stands for LabView interface For Arduino (or LINX) which is the software that supports us interface LabView and the Physical Arduino Hardware design.

The front panel design permits us to control and observer the progression. It contains of software inputs and outputs that look like the physical controls of the hardware structure such as LEDs, sliders, buttons, speed controller and temperature graphic charts. Figure 7 shows the screenshot of the front panel design. The block diagram panel permits to design proposed system logic, which is the graphical platform that displays the data flow of the temperature control process.

First select the LINX MakerHub open, LINX serial port is connected to Arduino Uno. Next select the whie loop, whit in the loop select and drag the TMP35 sensor, the output LINX Resource connected to input to TMP35 sensor.

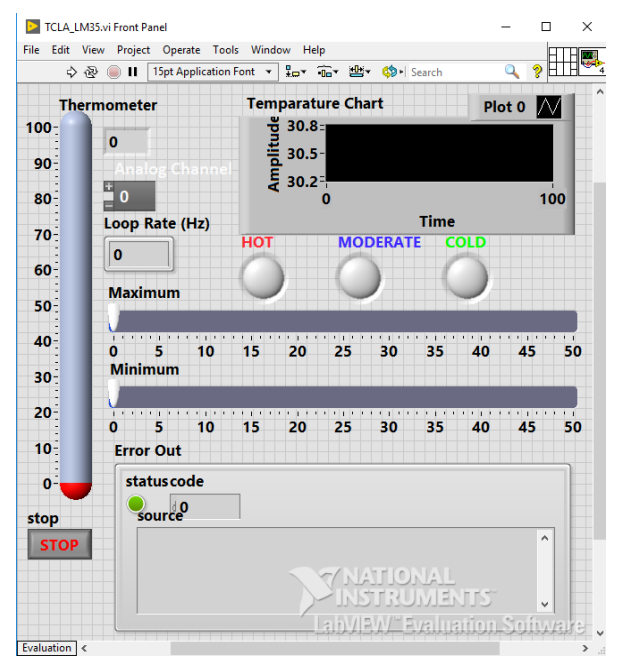

**Figure 7: Temperature controller Front panel**

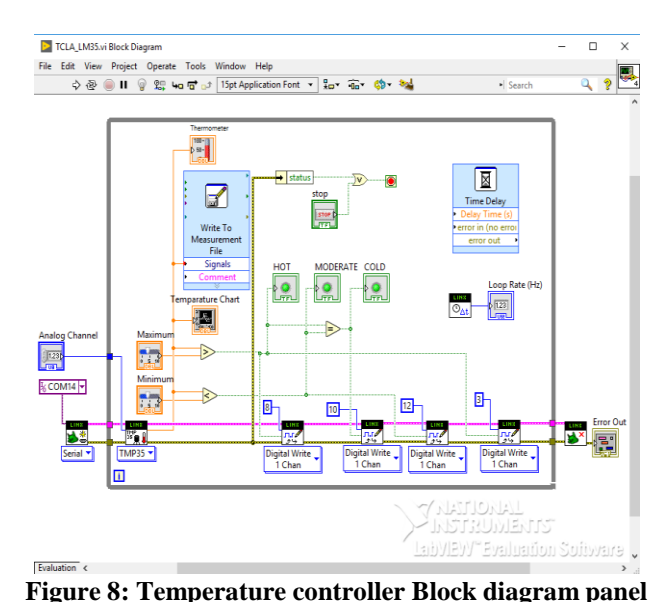

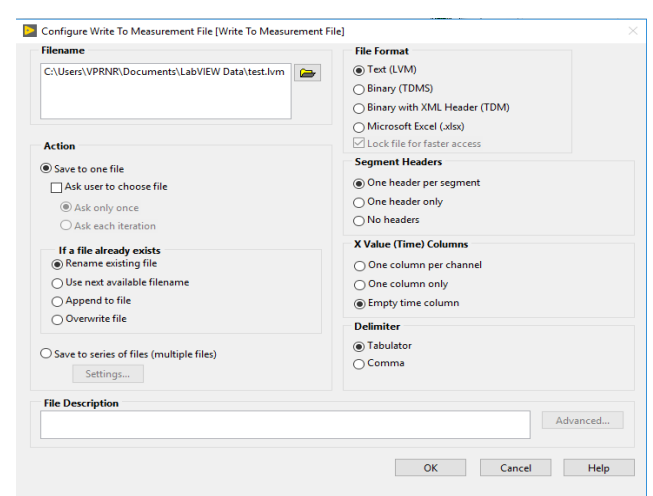

**Figure 9: Write to measurement file functional palette**.

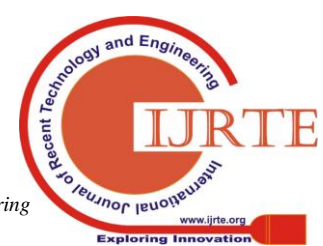

*Retrieval Number: D5230118419/2019©BEIESP DOI:10.35940/ijrte.D5230.118419 Journal Website: www.ijrte.org*

6832

*Published By: Blue Eyes Intelligence Engineering & Sciences Publication* 

The output of sensor is connected to the 'Write To Measurement File' labview block which store the various temperature reading result that is being exported into Microsoft Excel. The connection process of proposed system as shown in figure 8. The overall setup that is hardware and software design setup shown in figure 10.

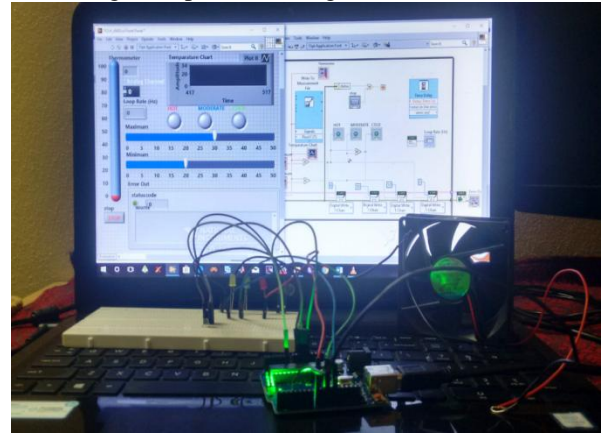

**Figure 10: Temperature controller Hardware and Software implementation setup.**

# **IV. ARDUINO INTERFACE WITH LABVIEW (LIFA AND LINX)**

### *How to Interface Arduino with Labview:-*

After front panel and block diagram panel design. In order to interface the Arduino uno microcontroller port, we must install LINX device driver. LabView communicate with the Arduino uno by its LIFA or LINX. The value found from the temperature sensor is showed in LabView part. LabView section modifies the communication by retrieving the temperature sensor of the embedded program using the install drive driver. The below process steps are followed by driver installation process.

Step 1: first download LIFA and MakerHub interface from VI package manager.

Step 2: LIFA don't install directly. If completed so an error will occur, like "VIPM could not continue".

Step 3: Open LabVIEW select Tools, next click on option and then click on VI server.

Step 4: After progress with on VI Server move down to check Machine Access address and then add manually machine access list. Make sure that you added "127.0.01", "localhost", "\*" in the Machine access list, then click on ok.

Step 5: Now open downloaded VI Package Manager.

Step 6: Search for LabVIEW Interface for Arduino and double click on it to install it.

Step 7: Click on continue and after installation is, completed click on finish.

After completion of LIFA, the loop rate is selected by 2 Hz and then select the maximum value 35 and minimum value is 25 which is shown in figure 11. Before running LabView program, go to Tools  $\rightarrow$  MakerHub  $\rightarrow$  LINX  $\rightarrow$  LINX Firmware wizard. In LINX Firmware wizard select the Device Family Arduino, Device Type is Arduino Uno, Firmware Upload Method is Serial/USB and then click Next button. Next select the Arduino uno port (COM13) then click the Next button, after that click the Next button. Finally click the Finish button. This process is shown in figure 12. Otherwise it display the below error out.

*Retrieval Number: D5230118419/2019©BEIESP DOI:10.35940/ijrte.D5230.118419 Journal Website: www.ijrte.org*

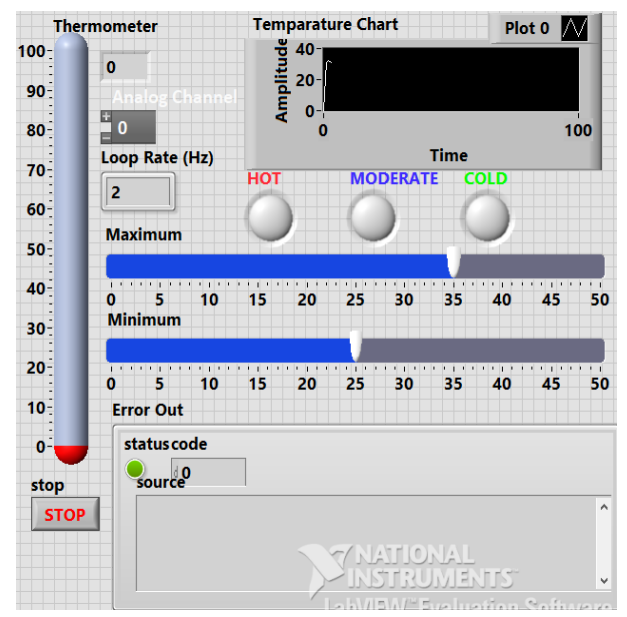

**Figure 11: Temperature Controller setup values.**

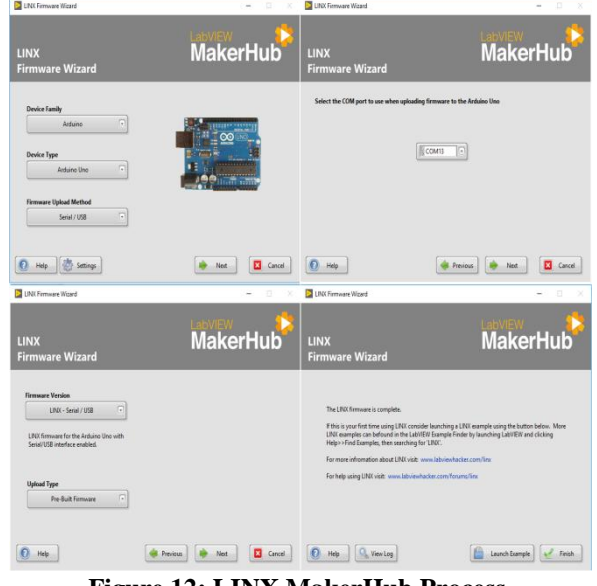

**Figure 12: LINX MakerHub Process.**

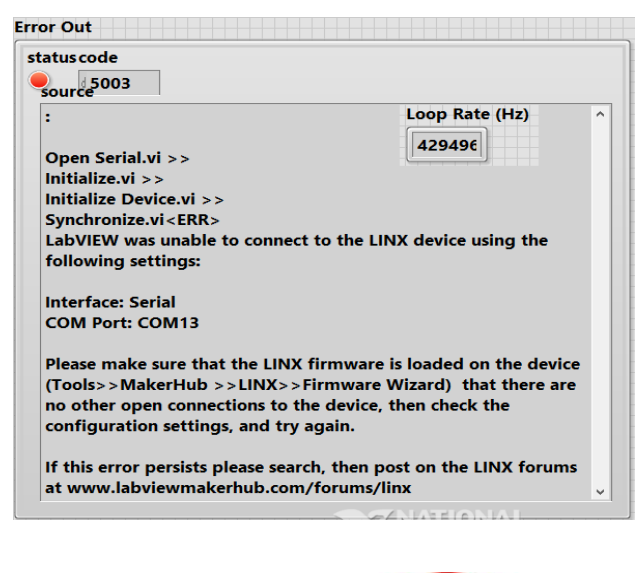

*Published By: Blue Eyes Intelligence Engineering & Sciences Publication* 

6833

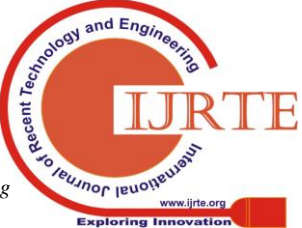

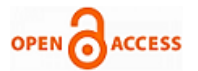

## **V. RESULTS AND DISCUSSION**

After effective design and implementation of proposed system and examination run, the below list of figures and tables show the temperature variable range. The figure 13 shows the output product displays when the factories situation temperature is changing at  $34^{\circ}$ C, although the temperature range condition is between  $25^{\circ}$ C to  $35^{\circ}$ C, so the cooling fan system unit does not run. The Green LED is blinking on front panel and Hardware setup which is shown in figure 13.

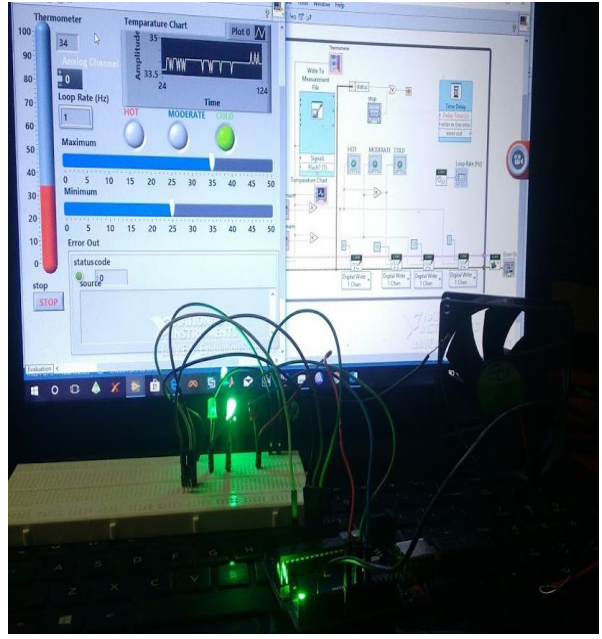

**Figure 13: cold temperature**

Here, we set the maximum temperature  $35^{\circ}$ C, if it exceeds Red LED will glows on LabView front panel and hardware portion. Now, we are going to close my temperature sensor, the Thermometer reading exceeds the maximum temperature, we can also see that the fan is started, which is shown in figure 14. Figure 14 shows the output result when the factories setting temperature is fluctuating at  $38^{\circ}$ C, while the requirement of temperature range is  $25^{\circ}$ C to  $35^{\circ}$ C.

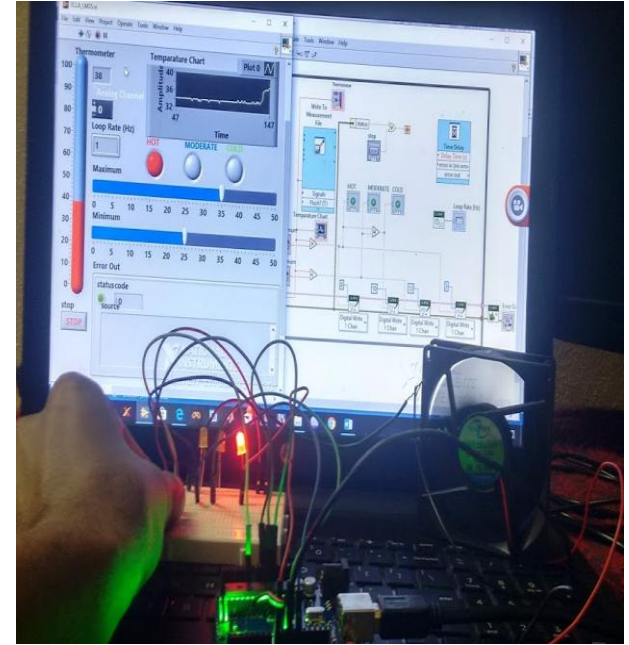

**Figure 14: hot temperature**

*Retrieval Number: D5230118419/2019©BEIESP DOI:10.35940/ijrte.D5230.118419 Journal Website: www.ijrte.org*

Now, we are removing fingers from my temperature sensor, the temperature is gradually reducing and cooling fan also turned OFF.

Figure 15 shows the output result, when the factories setting temperature is changing at  $35^{\circ}$ C, while the requirement range of temperature is between  $35^{\circ}$ C to  $40^{\circ}$ C, so the cooling fan system unit does not run in this case. The Blue LED is blinking on LabView front panel and Hardware setup which is shown in figure 15.

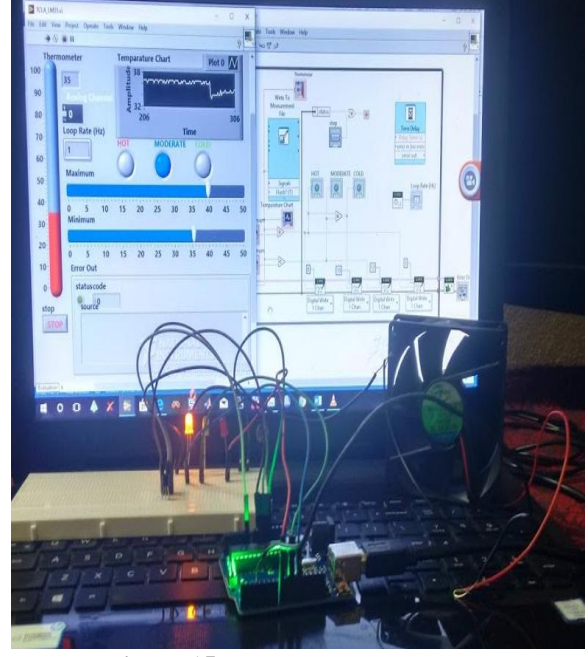

**Figure 15: moderate temperature**

# **Table 2: Data obtain during test**

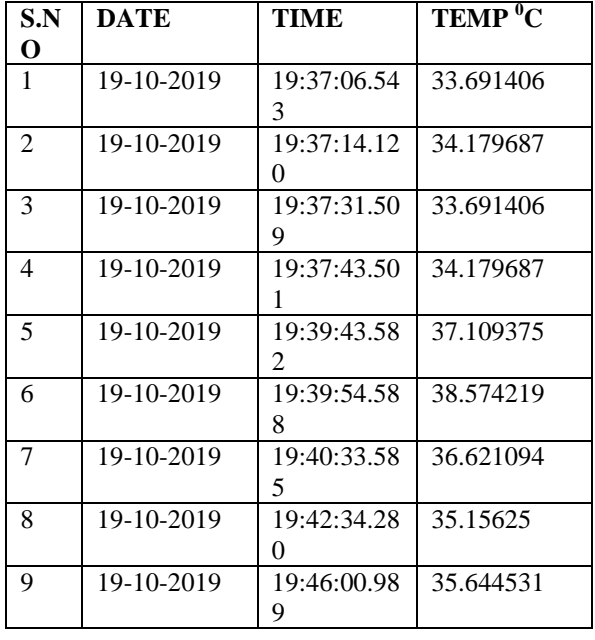

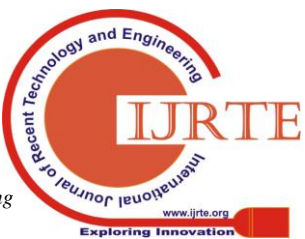

6834

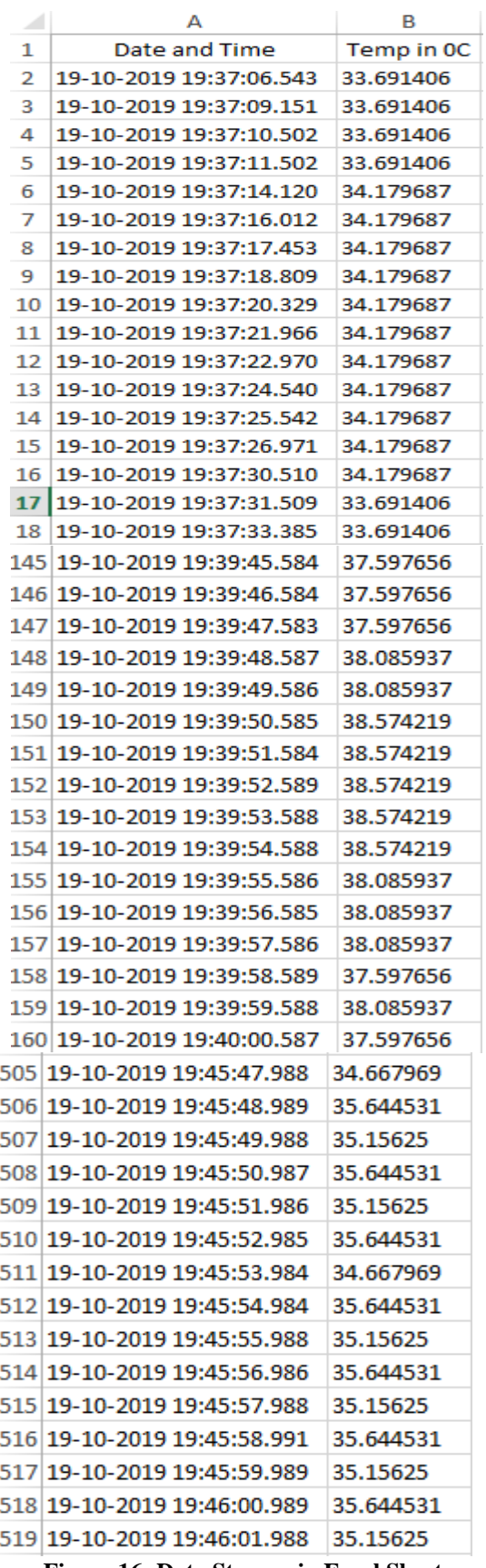

**Figure 16: Data Storage in Excel Sheet.**

#### **VI. CONCLUSION**

The main intension of this paper is regulate the factory environment temperature automatically and manually and to store and display the on LabView.

1. The output product displays when the factories situation temperature is changing at  $34^{\circ}$ C, although the temperature

*Retrieval Number: D5230118419/2019©BEIESP DOI:10.35940/ijrte.D5230.118419 Journal Website: www.ijrte.org*

range condition is between  $25^{\circ}$ C to  $35^{\circ}$ C, so the cooling fan system unit does not run. The Green LED is blinking on LabView front panel and Hardware setup.

2. The output result when the factories setting temperature is fluctuating at  $38^{\circ}$ C, while the requirement of temperature range is  $25^{\circ}$ C to  $35^{\circ}$ C. So the cooling fan system unit started automatically. The Red LED is blinking on LabView front panel and Hardware setup.

3. the output result when the factories setting temperature is changing at  $35^{\circ}$ C, while the requirement range of temperature is between  $35^{\circ}$ C to  $40^{\circ}$ C, so the cooling fan system unit does not run in this case. The Blue LED is blinking on LabView front panel and Hardware setup.

We also recommend upcoming design to include other structures such as air condition and weather station controller and advance sensing unit.

#### **REFERENCES**

- 1. Jim Baker.How to call win32 Dynamic link Libaries(DLLs)from LabVIEW. National Instruments Notes 088. www.ni.com
- 2. Based on NImyDAQ Sound Processing System, College of Electronics and Information Engineering,Changchun University,Changchun,china.
- 3. Using LabVIEW to Measure Temperature with a Thermistor, C. Briscoe and W. Dufee, University of Minnesota.
- 4. P.A.Harsha Vardhini, Y.Murali Mohan Babu, A.Krishna Veni, "Industry Parameters Monitoring and Controlling system based on Embedded Web server", International Journal of Emerging Technologies and Innovative Research, Vol.6, Issue.2, page no. pp.80-84, February 2019.
- 5. Real Time Temperature Monitoring Using LABVIEW and Arduino, Vaibhav M. Davande1, Pradeep C. Dhanawade2, Vinayak B. Sutar3, International Journal of Innovative Research in Computer and Communication Engineering, Vol. 4, Issue 3, March 2016.
- 6. Rajesh, S. K. (2013), ''Industrial Temperature Monitoring and Control System through Ethernet LAN ''International Journal of Engineering and Computer Science ISSN: 2319-7242 Volume 2 Issue 6 Page No. 1988-1991.
- 7. K. Chenna Kesava Reddy, P.Venkatrao, "Real Time Field Monitoring and Controlling System", International Journal of Recent Technology and Engineering (IJRTE), Volume-2, Issue-4, pp.-98-100, September 2013.
- 8. N.Koteswaramma, P.A.Harsha Vardhini, "Implementation of Arduino based Object Detection System", International Journal of Modern Electronics and Communication Engineering (IJMECE), pp.2018-211, Vol. 7, Issue.3, May 2019.
- 9. K.Murali Chandra Babu, P.A.Harsha Vardhini, N.Koteswaramma, "Design and Implementation of Arduino based Riders Safe Guard 2.0", International Journal of Innovative Technology and Exploring Engineering (IJITEE), pp.3078-3083, Vol.9 , Issue.1, Nov 2019.
- 10. V.Prakasam, P.Sandeep, P.A.Harsha Vardhini, "Snappy and Video Stream Edge Detection using LabView", International Journal of Mechanical and Production Engineering Research and Development (IJMPERD), pp.161-168, Vol. 8, Spl Issue 2, Nov 2018.

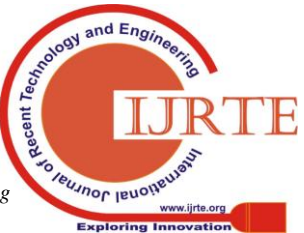

*Published By: Blue Eyes Intelligence Engineering & Sciences Publication*